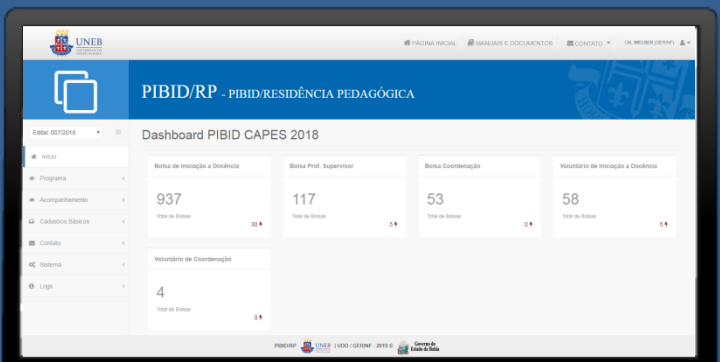

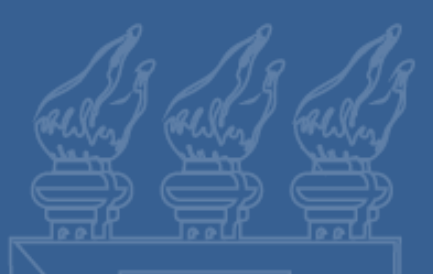

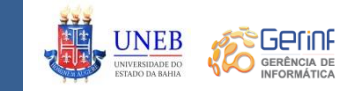

## **Manual do Usuário BOLSISTA ID/RESIDENTEPIBID/RP**

Programa Institucional de Bolsas de Iniciação à Docência Residência Pedagógica  $\lll$   $\lll$   $\lll$   $\lll$   $\lll$   $\lll$   $\lll$   $\lll$   $\lll$   $\lll$   $\lll$   $\lll$   $\lll$   $\lll$   $\lll$   $\lll$   $\lll$   $\lll$   $\lll$   $\lll$   $\lll$   $\lll$   $\lll$   $\lll$   $\lll$   $\lll$   $\lll$   $\lll$   $\lll$   $\lll$   $\lll$   $\lll$   $\lll$ 

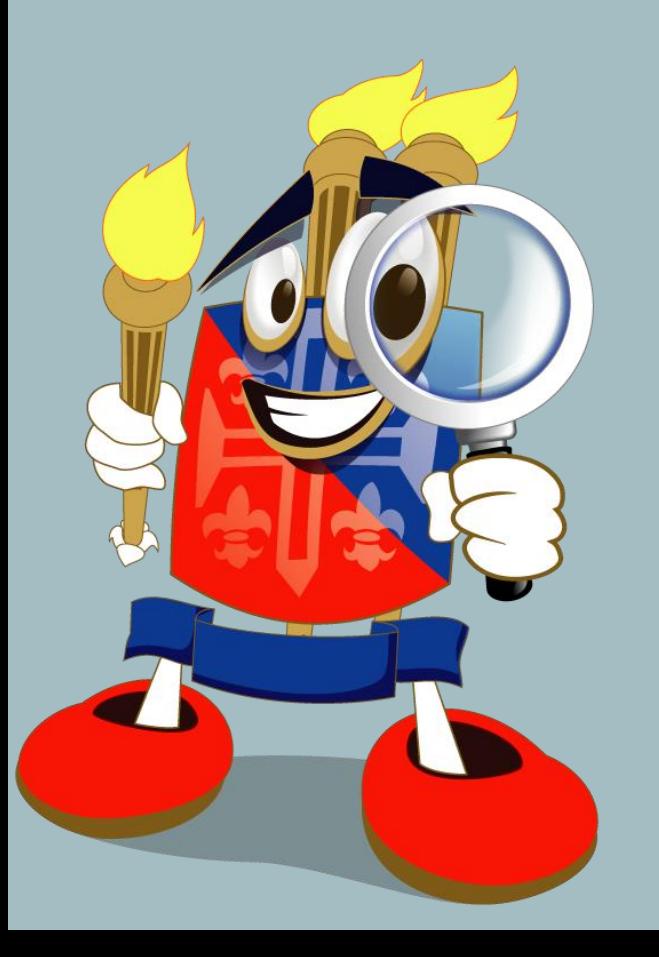

- 1. Acesso ao sistema
- 2. Escola Parceira
- 3. Plano de Atividade
	- 3.1 Cadastrar Plano de Atividade;
	- 3.2 Criar Cronograma;
	- 3.3 Atividade Semanal
	- 3.4 Submeter Plano de Atividades;
- 4. Relatório
	- 4.1 Preencher Relatório;
	- 4.2 Submeter Relatório;
- 5. Declaração e Certificado

#### ÍNDICE

#### Acesso ao Sistema

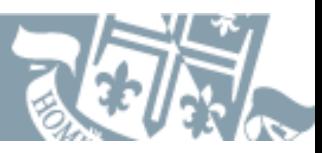

O acesso é realizado da mesma forma que nos demais sistemas acadêmicos, utilizando a sua matricula/login e senha.

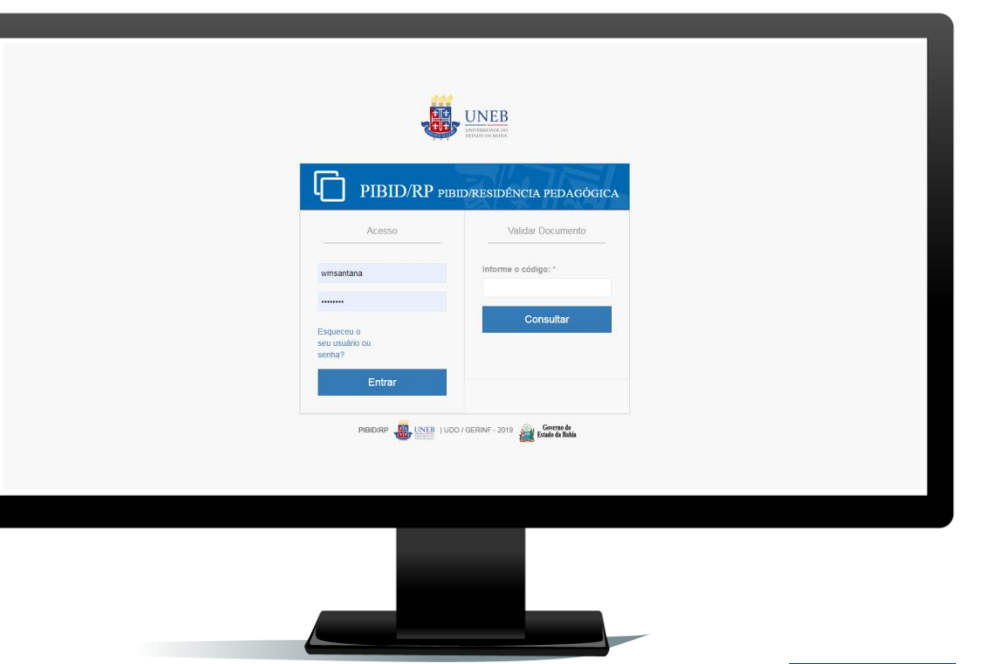

#### Plano de Atividades

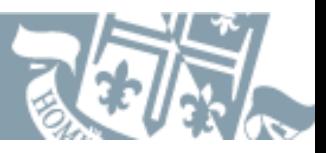

Conforme previsto nos editais internos de sele 078/2018 e 084/2018, a elaboração do Plano Atividades é uma das condições para participação Programas como Bolsista ID e Residente e deverá postado **apenas uma vez**, podendo ser editad qualquer tempo, e deverá estar em consonância co duração dos programas, ou seja, 18 meses.

Acesse o menu **Acompanhamento** e escolha a opção **Plano de Atividade**.

Em seguida, para adicionar um novo plano de atividade clique no botão **+**.

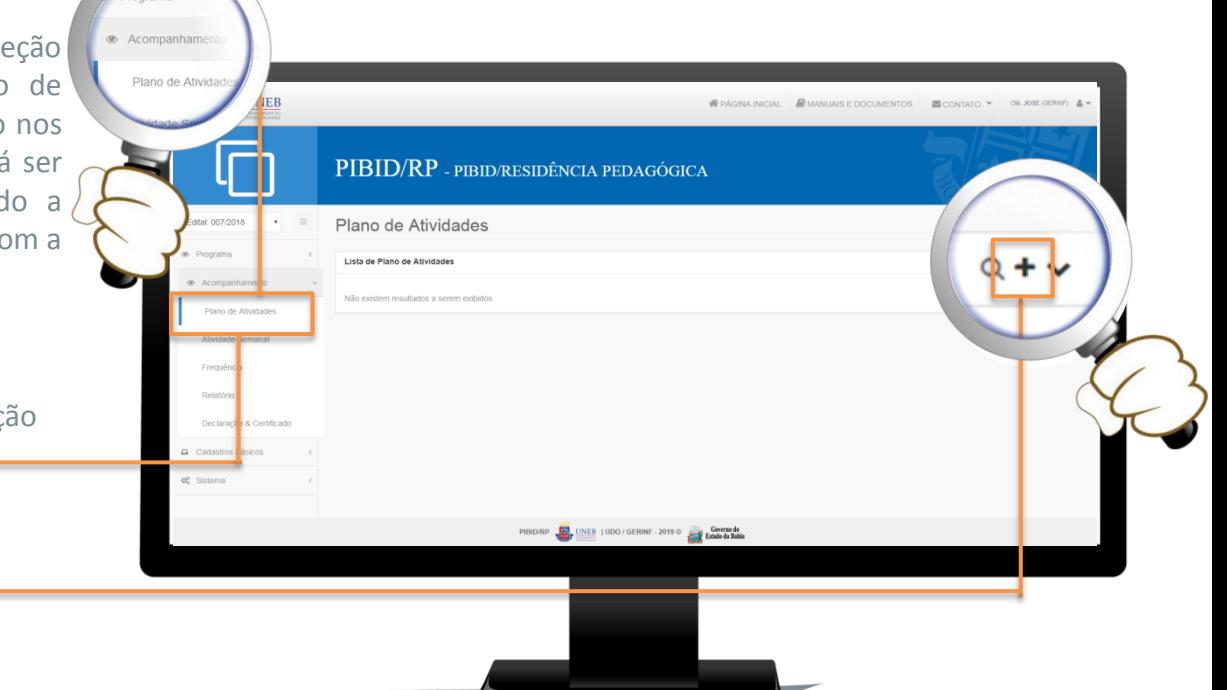

#### Plano de Atividades

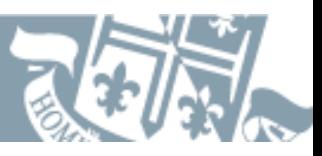

Enquanto estiver preenchendo o Plano de Atividades, o mesmo ficará com o *status* **Aberto**.

Ao concluir o preenchimento do Plano de Atividades, clique no botão **Criar**.

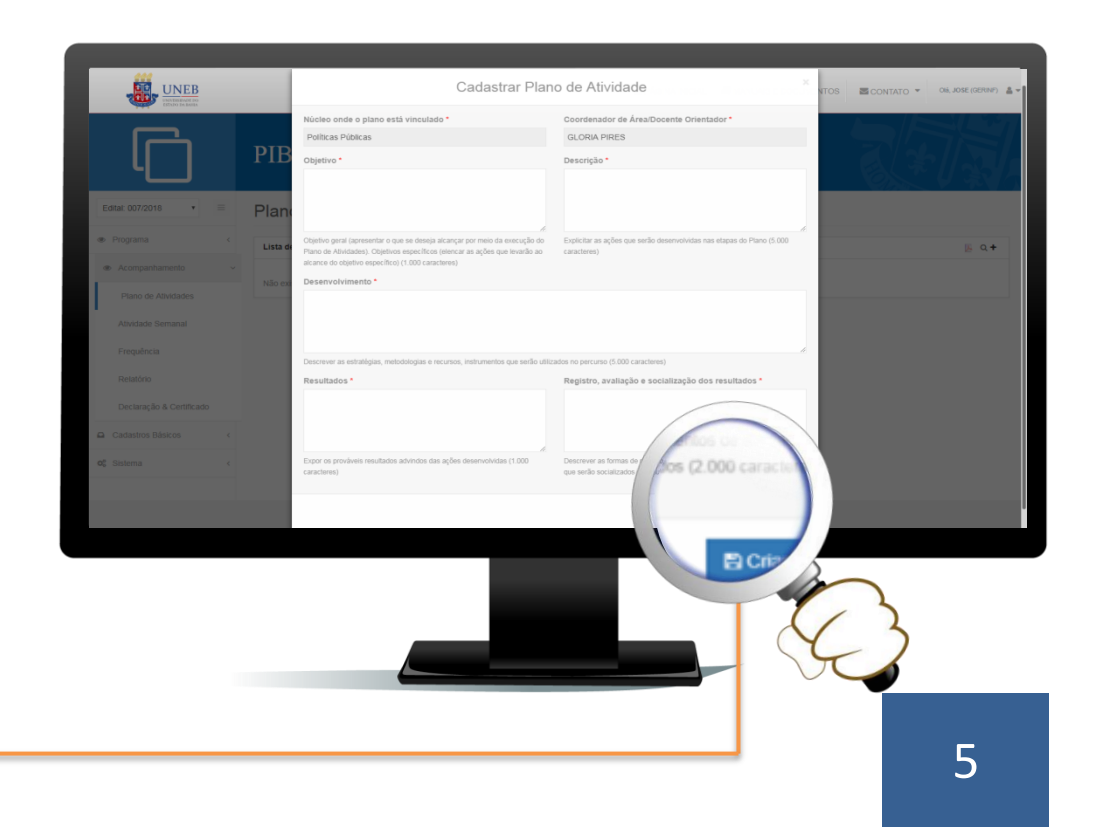

Para preencher o Cronograma, localize o registro equivalente ao seu Plano de Atividades e nas Opções, acesse o item **Cronograma**.

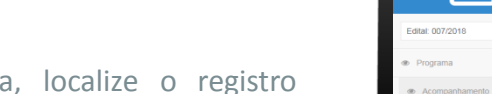

**AND** UNEB

Plano de Atividade

Declaração & Certificado Cadastros Básicos Sistema

Frequência

Lista de Plano de Atividades BOLSISTA -

GLÓRIA PIRES

 $BOLSA -$ 

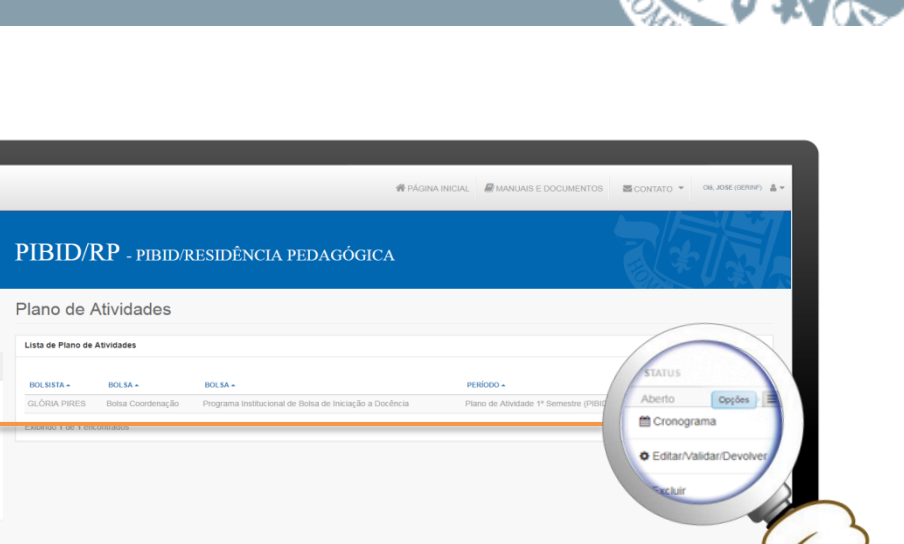

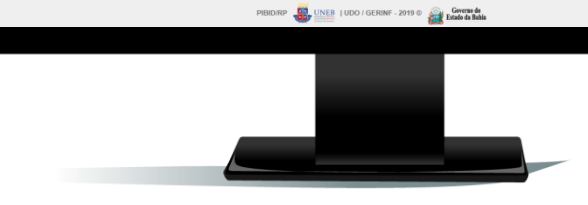

#### Cronograma

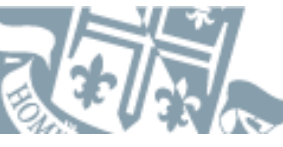

Será aberta a tela **Cronograma de Atividades**, o qual deverá ser preenchido de acordo com o período de vigência dos Programas e em confluência com o Plano de Atividades.

Para adicionar uma nova Atividade ao Cronograma clique no botão **+**.

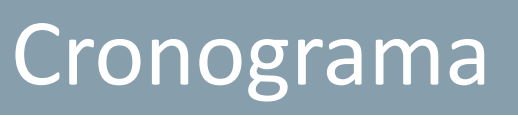

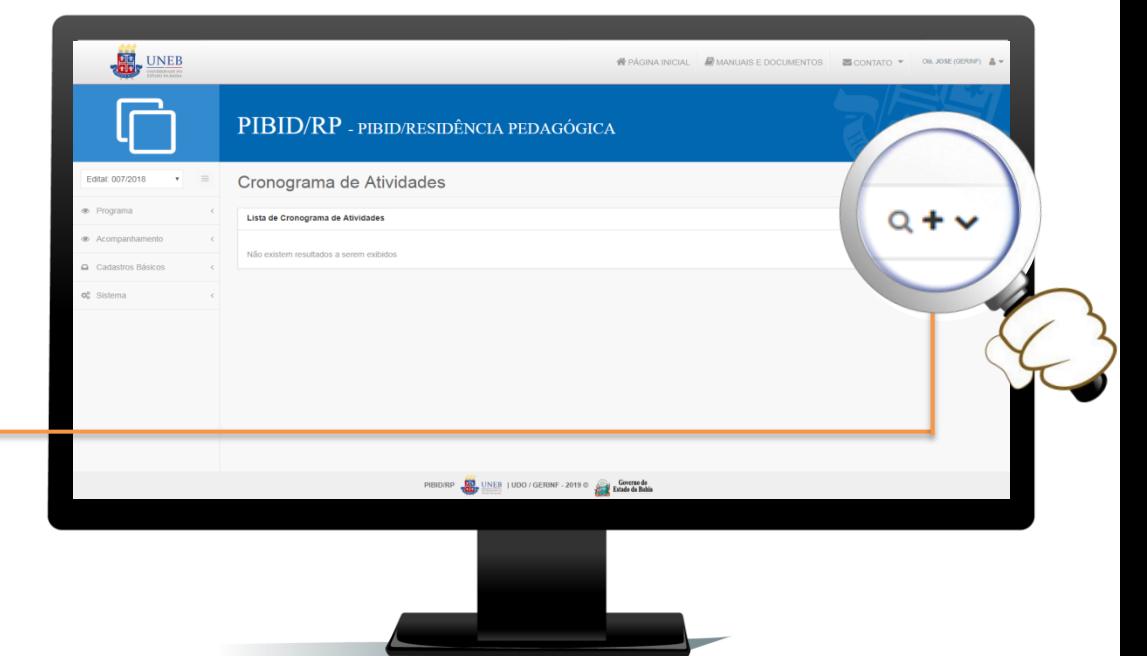

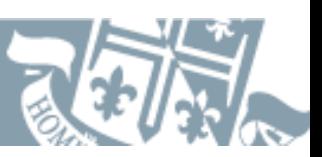

pressione o botão **Criar**.

Será aberta a tela **Cadastrar Atividades no Cronograma**, preencha os campos solicitados e Ó

# **Cronograma**

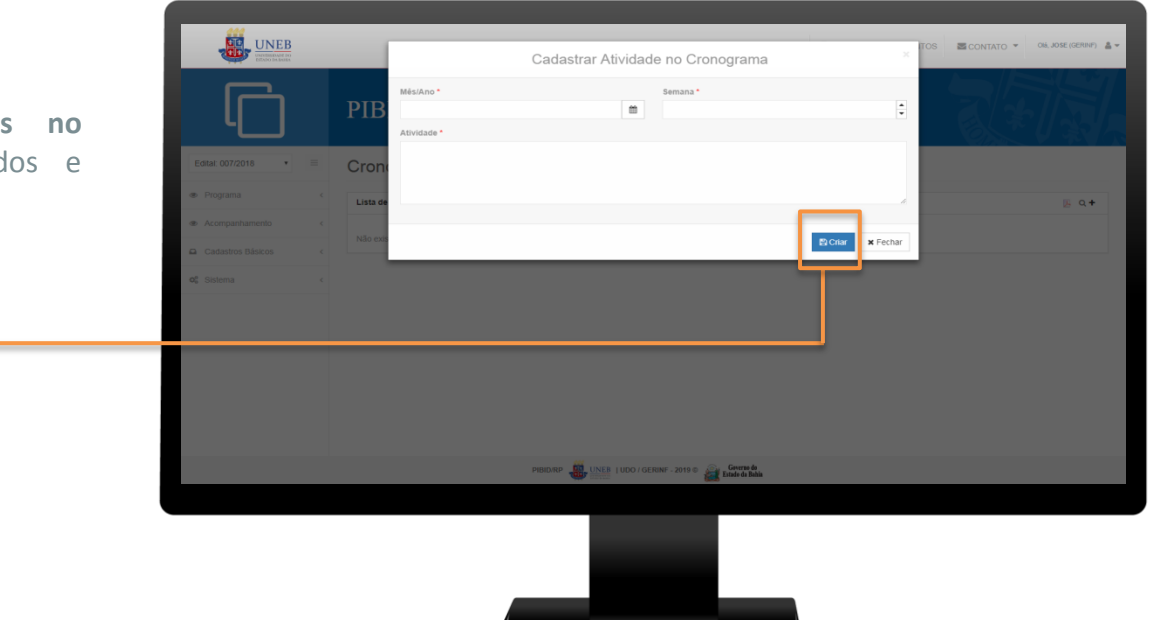

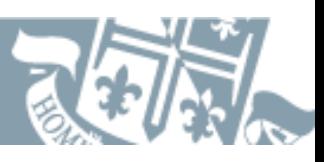

### Atividade Semanal

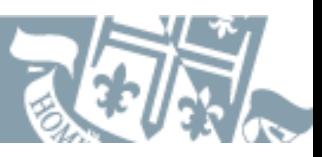

A Atividade Semanal é um desdobramento do Plano de Atividades. Após a alimentação do **Cronograma**, a **Atividade Semanal** será liberada para preenchimento.

Para preencher a Atividade Semanal, localize o registro equivalente ao seu Plano de Atividades e nas Opções, acesse o item **Atividade Semanal**

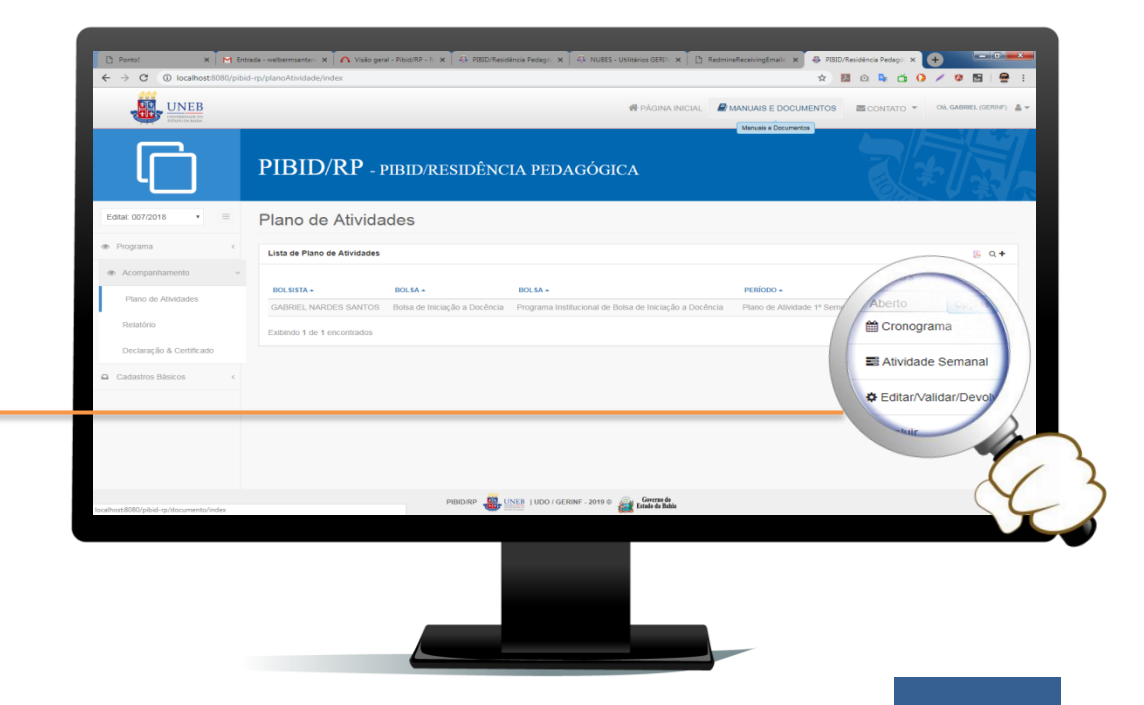

### Atividade Semanal

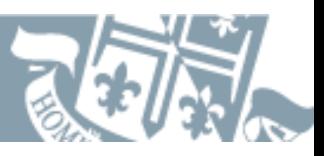

Nesse caso, deverão selecionar uma atividade na **Lista de Atividades** do cronograma e realizar o preenchimento, para isso, acesse a opção **Atividades** no registro desejado e preencha com as informações solicitadas.

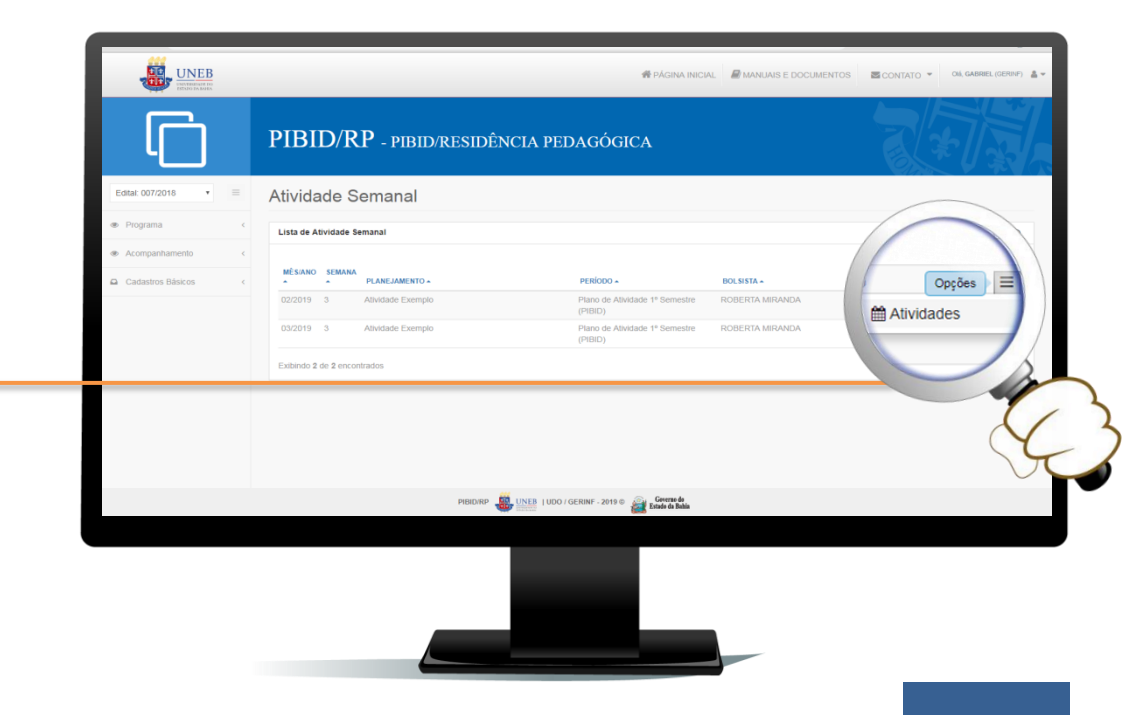

### Atividade Semanal

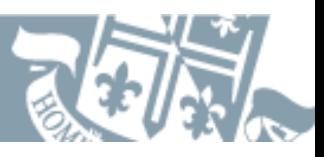

O preenchimento do Cronograma e das Atividades Realizadas é condição para o atesto da Declaração de Participação e do Certificado.

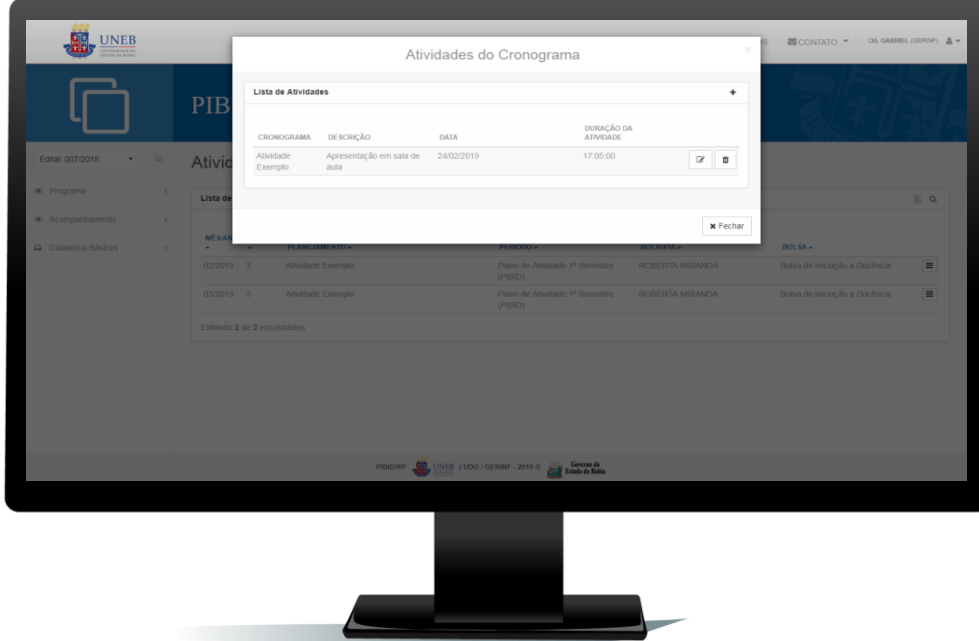

#### Submeter Plano de Atividades

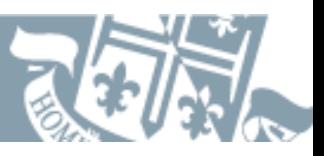

Após a conclusão do preenchimento do Plano de Atividades e do Cronograma, é o momento de enviar para validação do **Supervisor/Preceptor** e/ou **Coordenador de Área/Docente Orientador**.

Localize na lista de Planos de Atividade o registro equivalente ao seu Plano de Atividades, e nas opções escolha a opção **Editar**;

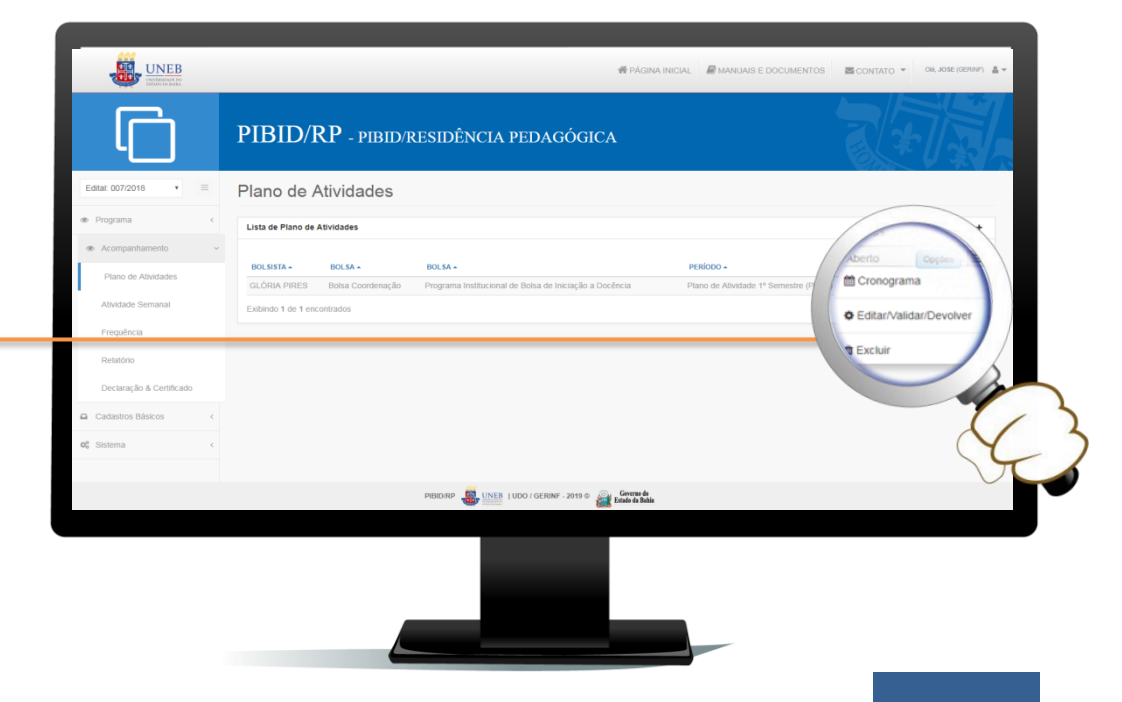

#### Submeter Plano de Atividades

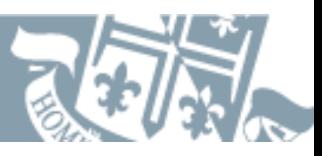

Será apresentada a tela **Editar Plano de Atividade**, onde, para submeter, você deve pressionar o botão **Submeter Plano de Atividade**.

Após submissão o Plano de Atividades passa para o status de **Submetido** e estará disponível para a validação e/ou devolução do **Supervisor/Preceptor** e/ou **Coordenador de Área/Docente Orientador**.

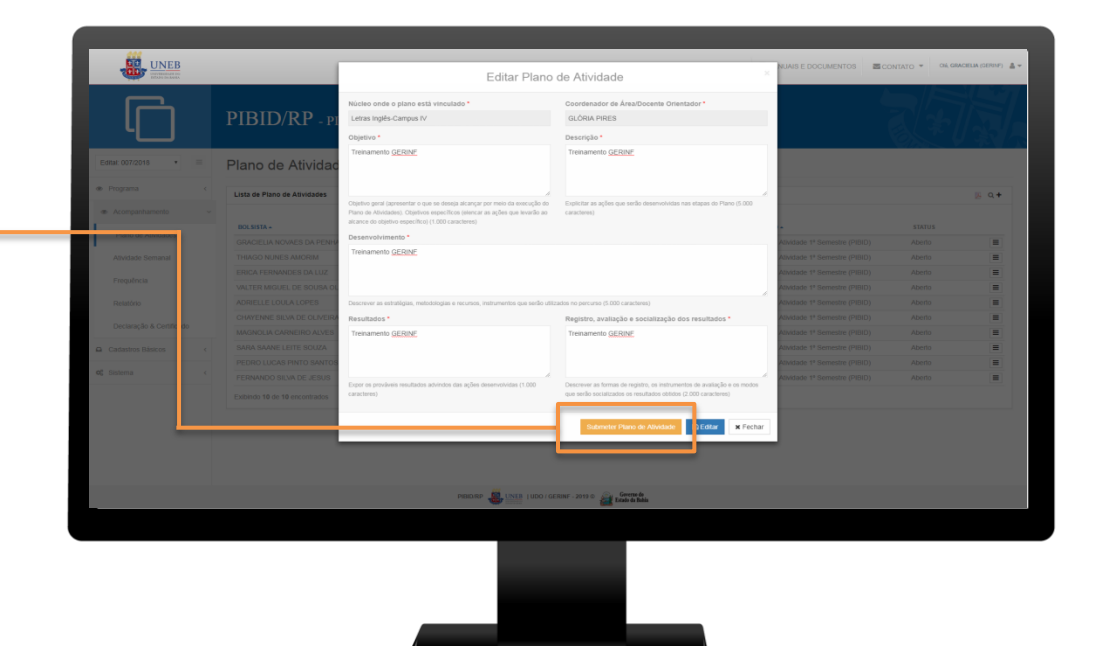

### Relatório

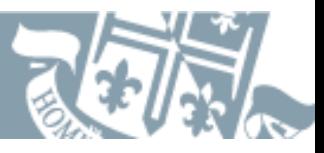

O relatório deverá ser preenchido **semestralmente.**

Ao término de cada semestre, deverão preenche **todos** os itens solicitados, atendendo à especificidades de cada campo. Os relatórios finalizados serão validados pelo **Supervisor/Preceptor** e/ou **Coordenador de área/Docente Orientador**.

Acesse o menu **Acompanhamento** e escolha a opção **Relatório**.

Em seguida, para adicionar um novo relatório clique no botão **+**.

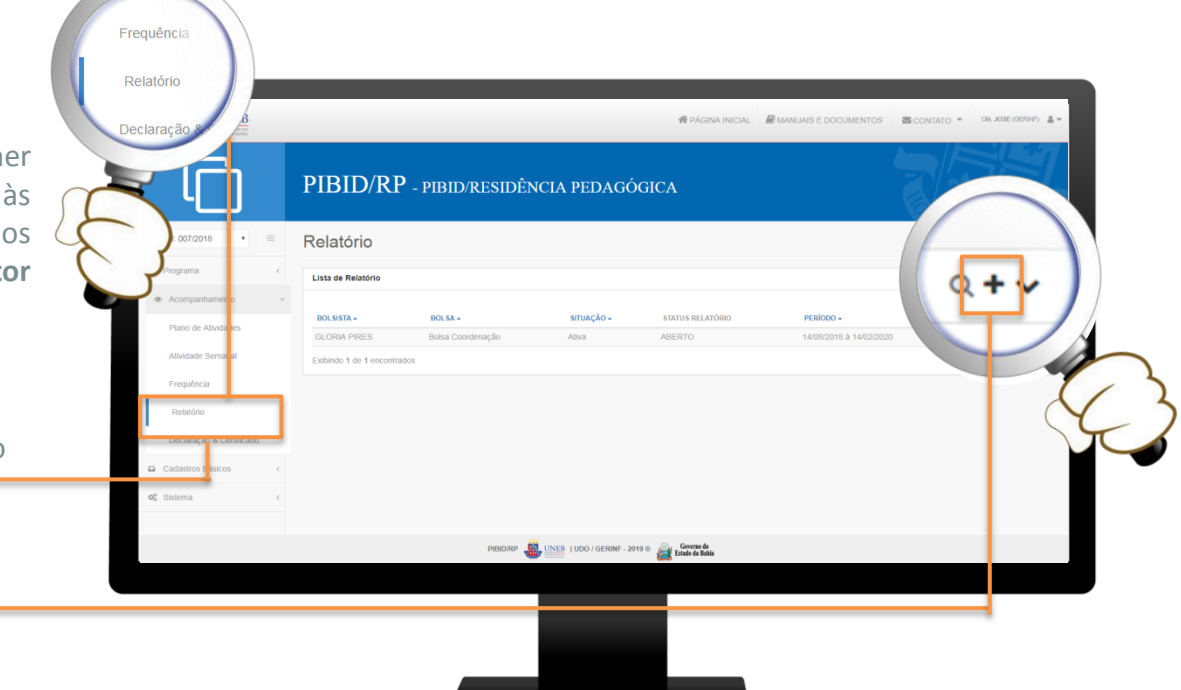

#### Submeter Relatório

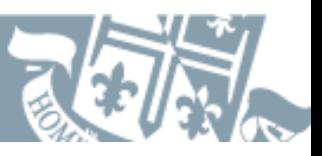

Após a conclusão do preenchimento do Relatório, é o momento de enviar para validação do **Coordenador de Área/Docentes Orientador** e/ou **Supervisor**/**Preceptor**.

Localize o seu registro da Lista de Relatórios e, nas opções, acione o item **Submeter Relatório**

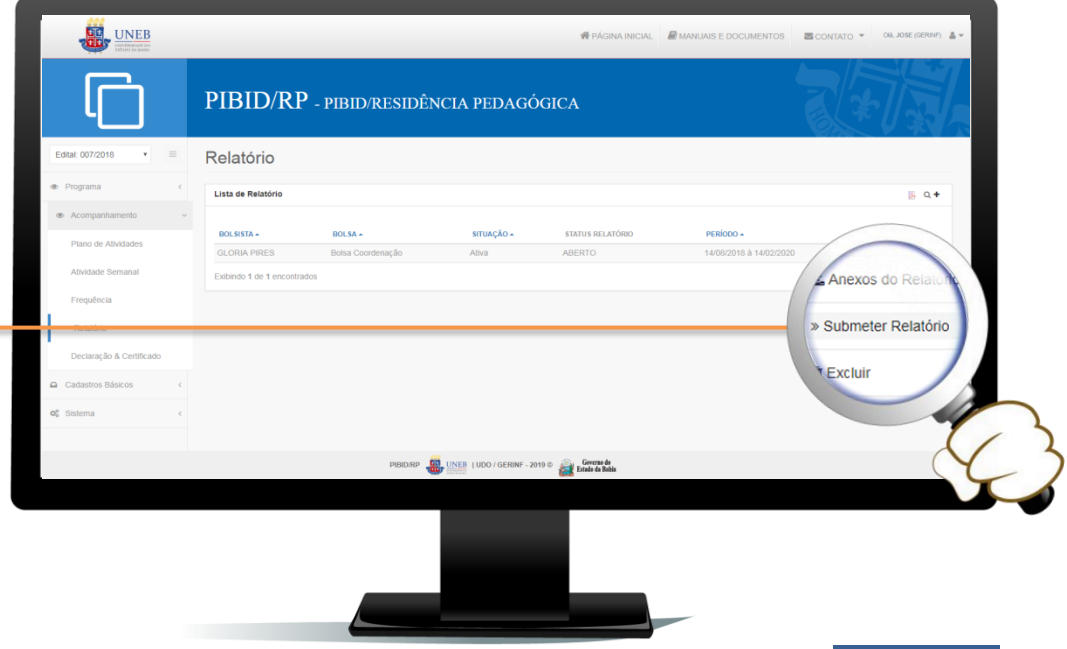

#### Declaração e Certificado eclaração & Certificado astros Básicos **BUGINA INICIAL ANANIAISE DOCUMENTOS BUCONTATO Y ON JOELMA (GERNE** Para acessar a declaração e/ou certificado disponíveis, PIBID/RP - PIBID/RESIDÊNCIA PEDAGÓGICA acesse o menu **Acompanhamento** e escolha a opção **Declaração & Certificado**. Declaração & Certificado Declaração & Certificado Serão exibidos os documentos disponíveis para o seu A Declaração de Participação - Bolsa de Iniciação a Docência acesso. Escolha o documento desejado e clique na opção desejada para fazer o download. PIBID/RP (MEB | UDO / GERINF - 2019 © Concrete de Bahia **A emissão de certificado e declaração de todos os participantes dos Programas ocorrerá SOMENTE por meio do sistema PIBID-RP UNEB. Para que tal emissão aconteça, o participante deverá, necessariamente, acessar o sistema e preencher**  todos os campos solicitados.<br><u>16 Iunie: Campos solicitados.</u>

#### Realização

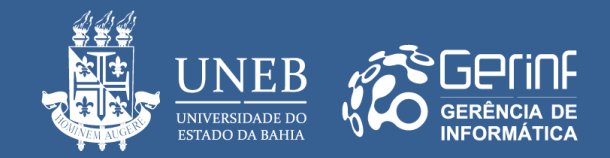